# **Virtual Commons**

Version 17

Published 9/24/2021 by Jennifer Kim Last updated 1/11/2024 8:07 PM by Truc Chau

A Virtual Commons allows active students to connect to the desktop of a computer within the Computing Commons as if students were on campus. This service is available for both Mac and Windows computers.

### How to connect to Virtual Commons - on Mac

Video Tutorial: Virtual Commons: How to Mac OS X

If you are using a Mac computer to access the Virtual Commons for the first time, you need to install the Free Microsoft Remote Desktop Client from the Apple App Store to connect to a remote computer.

1. Connect to VPN

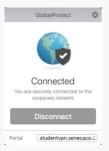

- 2. Go to https://virtualcommons.senecapolytechnic.ca/
- 3. Enter your Seneca username and password to login

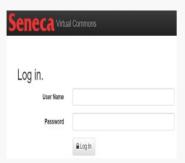

4. After successful login, you will see a list of available computer pools which you have access to. The number of available computers are listed for each pool. Please select one computer pool by clicking on its name. Please note, that if you do not have access to any other computer pool as part of your course or program, you will be defaulted to use the main Virtual Commons pool only.

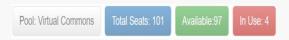

5. Click **Reserve My Computer** button to reserve your computer in the selected computer pool.

Reserve My Computer

6. Click Connect to My Reserved Computer button. You will be prompted to download a RDP file to your computer.

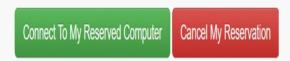

- 7. Once the RDP file is downloaded, click on the downloaded RDP file on your browser to run it.
- 8. Remote Desktop Client application will start on your computer.
- 9. When prompted to confirm the connection certificate, click **Continue**.

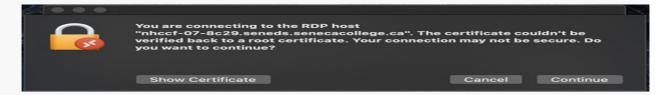

10. On **Enter Your User Account** dialog, your Seneca username will be populated. Type in your password and click **Continue**.

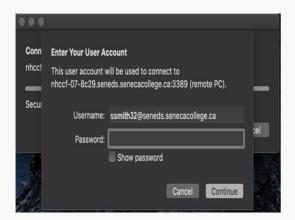

- 11. After successful login, you will be logged on to your reserved computer.
- 12. Please ensure you save all your local files to OneDrive. Files saved on your remote computer will be removed when your session ends.
- 13. To end your session, click the **Restart** button on your remote computer desktop.

Back to top

## How to connect to Virtual Commons - on Windows

Video Tutorial Virtual Commons: How to Windows

1. Connect to VPN

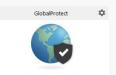

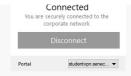

- 2. Go to https://virtualcommons.senecapolytechnic.ca/
- 3. Enter your Seneca username and password to login.

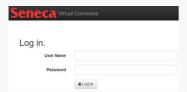

4. After successful login, you will see a list of available computer pools which you have access to. The number of available computers are listed for each pool. Please select one computer pool by clicking on its name. Please note, that if you do not have access to any other computer pool as part of your course or program, you will be defaulted to use the main Virtual Commons pool only.

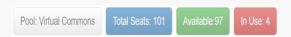

- 5. Click Reserve My Computer button to reserve your computer in the selected computer pool.
- 6. Click Connect to My Reserved Computer button. You will be prompted to download a RDP file to your computer.
- 7. Once the RDP file is downloaded, click on the downloaded RDP file on your browser to run it.
- 8. Remote Desktop Client application will start on your computer.
- 9. When prompted to confirm the connection certificate, click  ${\bf Continue}.$
- 10. On **Enter Your User Account** dialog, your Seneca username will be populated. Type in your password and click **Continue**.
- 11. After successful login, you will be logged on to your reserved computer.
- 12. Please ensure you save all your local files to OneDrive. Files saved on your remote computer will be removed when your session ends.
- 13. To end your session, click the **Restart** button on your remote computer desktop.

### Additional information

Refer to the FAQ tab for Frequently Asked Questions.

#### Back to top

tags: its, its-services, virtual-commons